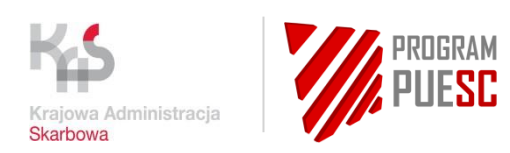

# **Instrukcja obsługi przez Podmioty modułu Suchy Port systemu TORY24**

wersja 1.0. z dnia 28 stycznia 2022 r.

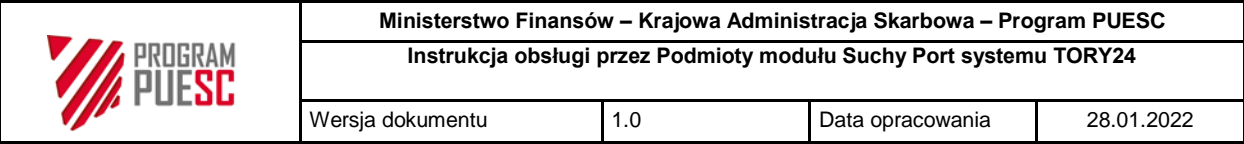

## **Metryka dokumentu**

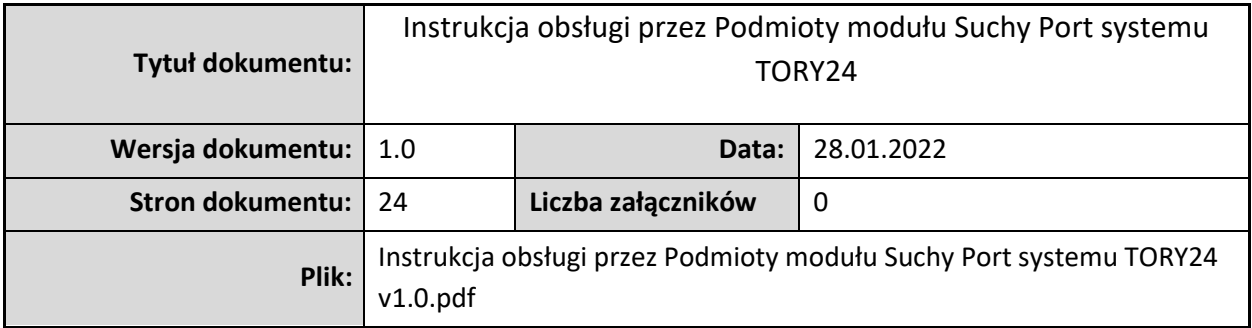

#### **Historia dokumentu**

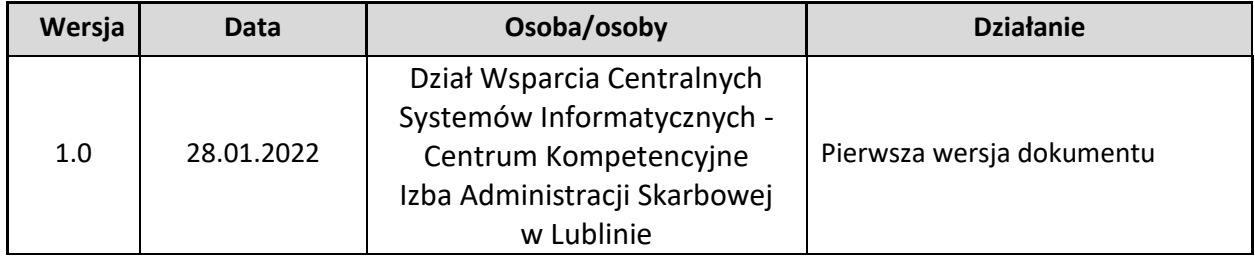

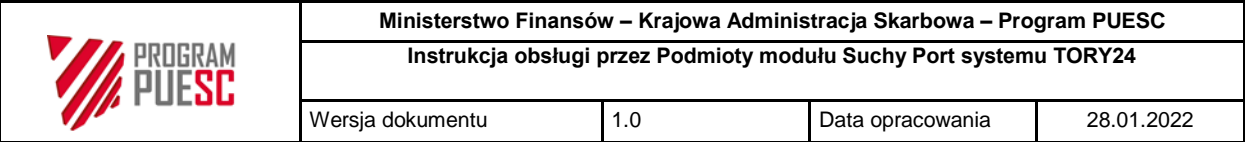

## Spis treści

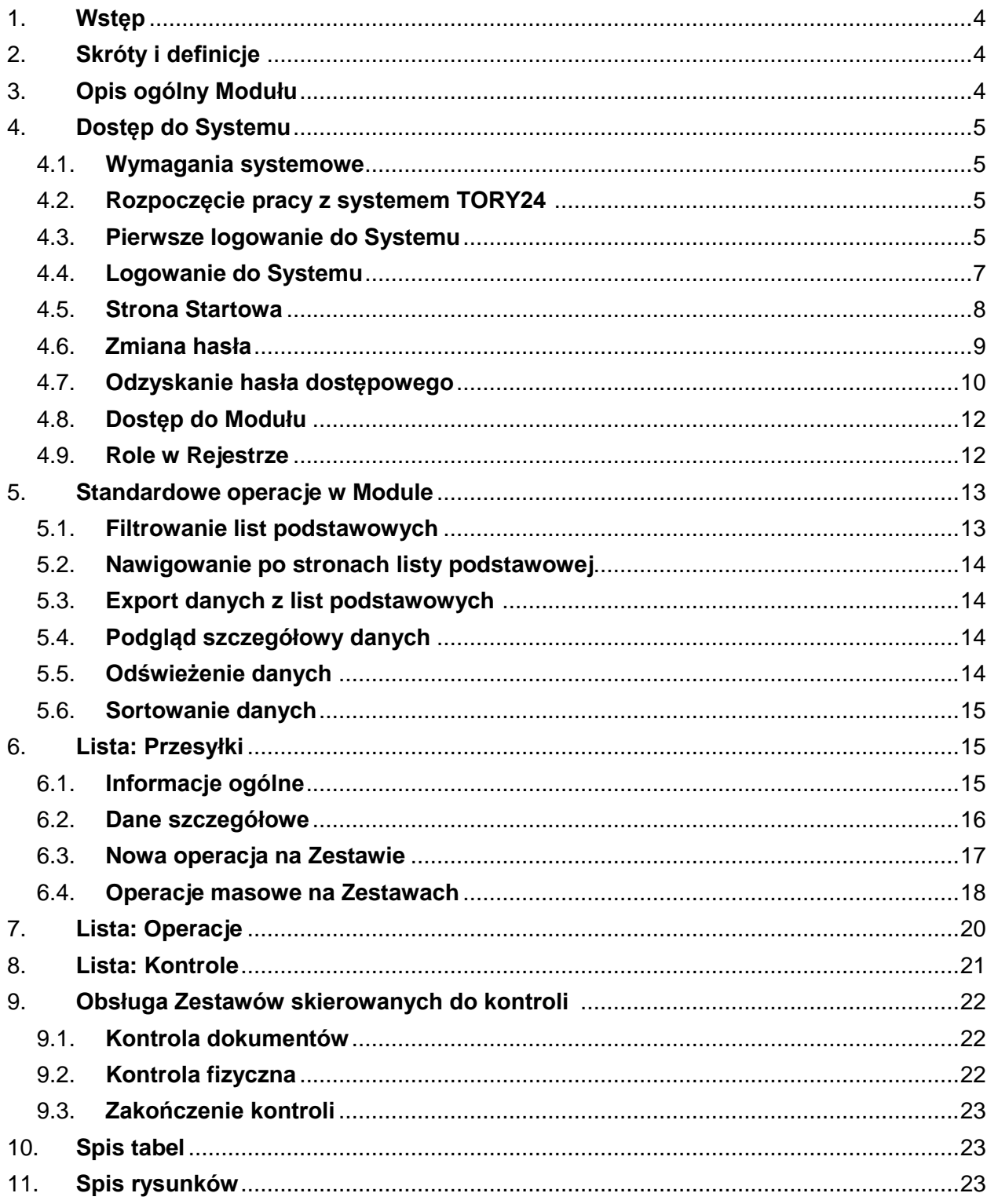

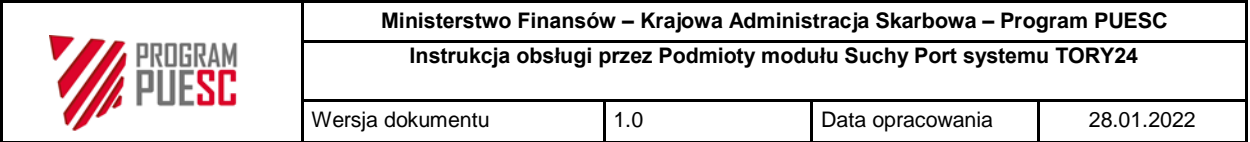

## <span id="page-3-0"></span>**1. Wstęp**

Niniejsza instrukcja dedykowana jest użytkownikom gromadzącym i przetwarzającym dane z wykorzystaniem modułu Suchy Port wchodzącego w skład systemu TORY24. Odbiorcami instrukcji są Podmioty uczestniczący w procesie odprawy celnej towarów w Miejscu Wyznaczonym PL300000MW0162 i WOC.

## <span id="page-3-1"></span>**2. Skróty i definicje**

W niniejszej instrukcji użyto następujących skrótów.

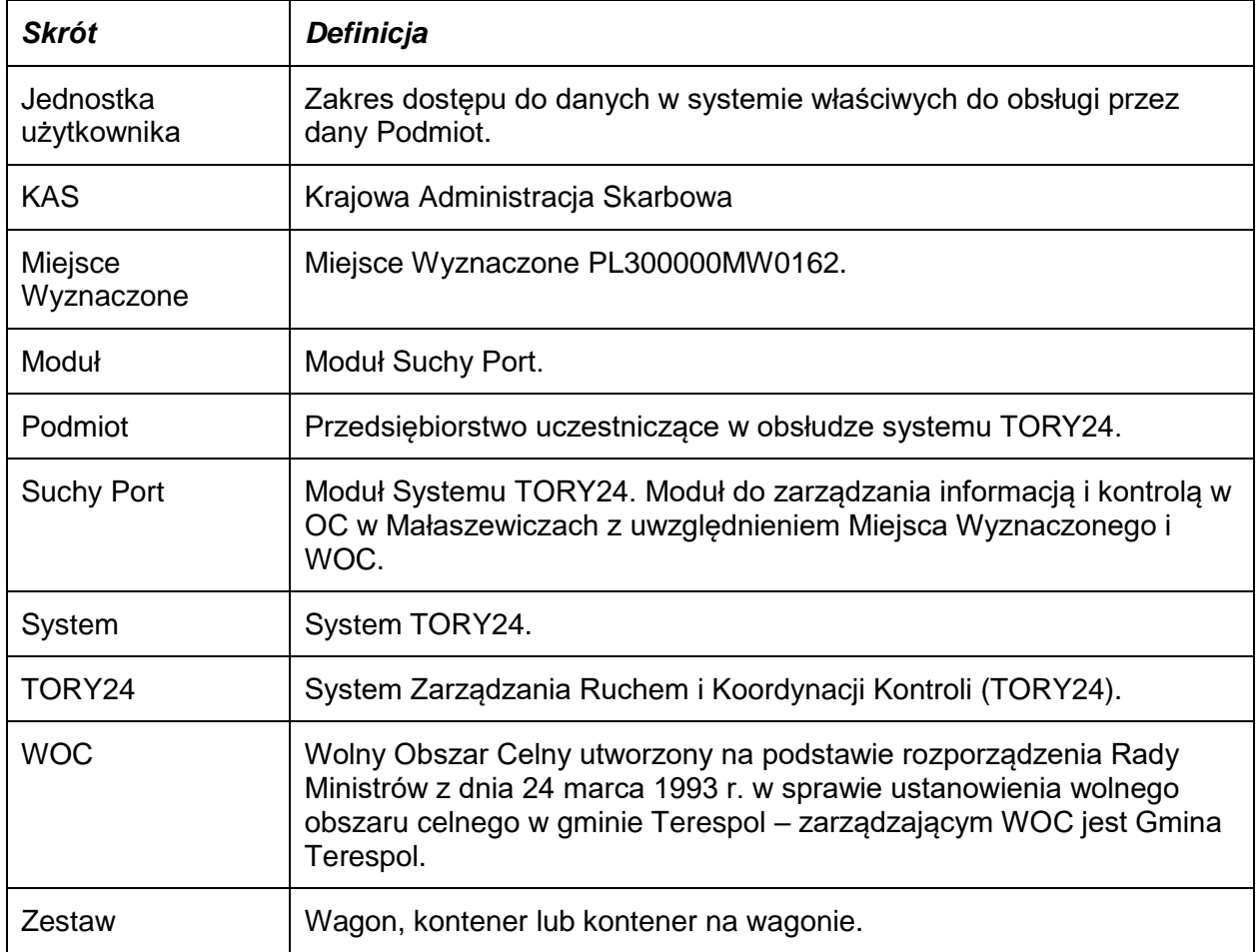

Tabela 1 Słownik skrótów i terminów

## <span id="page-3-2"></span>**3. Opis ogólny Modułu**

Moduł wchodzi w skład Systemu TORY24 i wykorzystuje wspólne mechanizmy logowania i uwierzytelniania użytkowników.

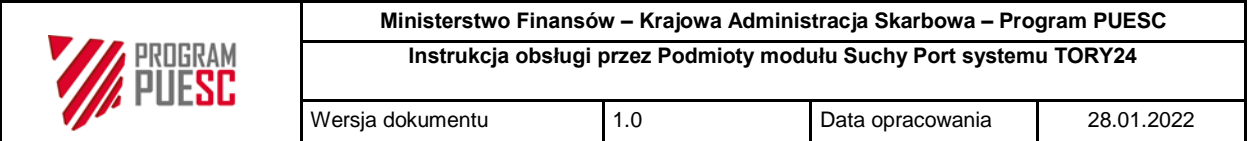

Celem Modułu jest wsparcie zarządzania informacją i kontrolą w OC w Małaszewiczach z uwzględnieniem Miejsca Wyznaczonego i WOC.

## <span id="page-4-0"></span>**4. Dostęp do Systemu**

#### <span id="page-4-1"></span>**4.1. Wymagania systemowe**

Dla prawidłowej obsługi zaleca się korzystanie z najnowszych wersji przeglądarek Firefox, Chrome lub Edge. System nie wspiera przeglądarki Internet Explorer.

## <span id="page-4-2"></span>**4.2. Rozpoczęcie pracy z systemem TORY24**

System TORY24 dostępny jest z poziomu przeglądarki internetowej Edge, Mozilla Firefox lub Chrome pod adresem https://tory24.mf.gov.pl (Rys.1 [Dostęp do Systemu\)](#page-4-4).

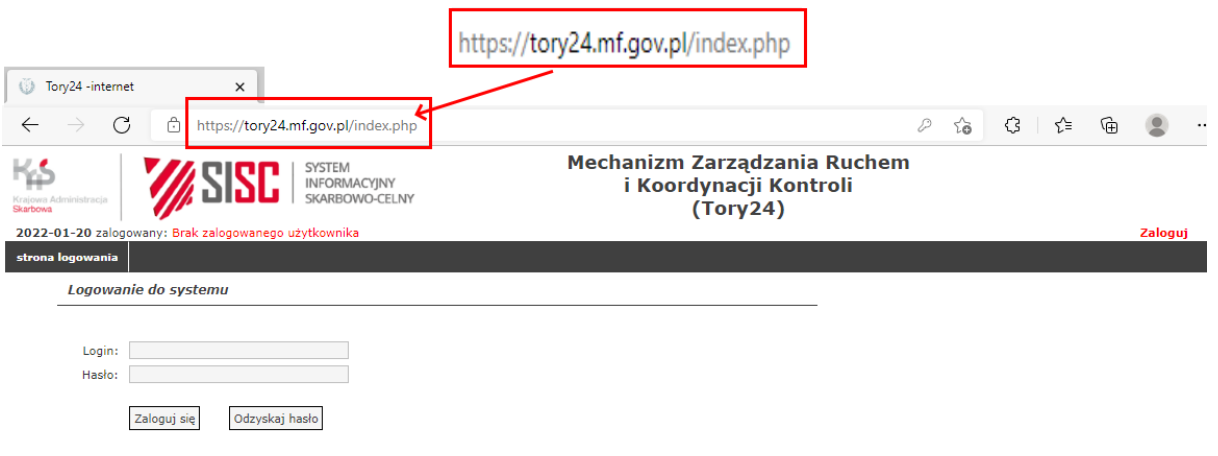

<span id="page-4-4"></span>Rys.1 Dostęp do Systemu

## <span id="page-4-3"></span>**4.3. Pierwsze logowanie do Systemu**

Dostęp do systemu nadawany przez administratora systemu na wniosek. Po założeniu konta na wskazany we wniosku adres email System prześle wiadomość z linkiem do pierwszego logowania w systemie.

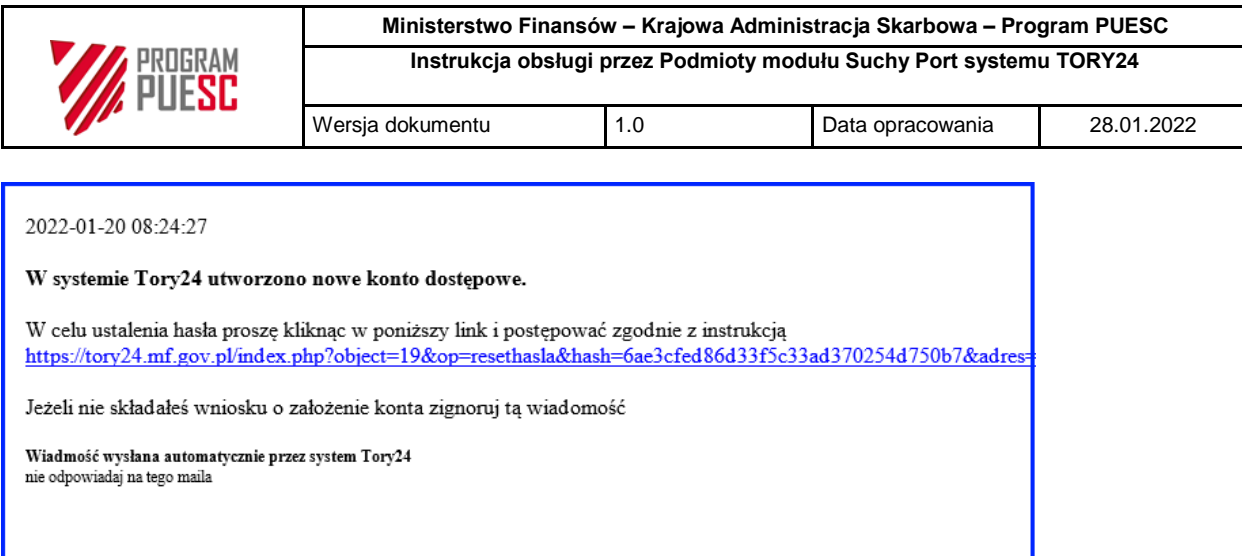

<span id="page-5-0"></span>Rys.2 Treść maila z informacją o założonym koncie.

Aby w pełni korzystać z Systemu dla nowo utworzonego konta należy przypisać hasło. W tym celu proszę kliknąć w link otrzymany w mailu o założonym koncie (Rys.2 [Treść maila z informacją](#page-5-0)  [o założonym koncie\)](#page-5-0). Link rozpoczyna się adresem https://tory24.mf.gov.pl/

Link otworzy formularz do Ustawienia hasła dostępowego do Systemu (Rys.3 [Formularz](#page-5-1)  [ustawienia hasła do systemu.\)](#page-5-1).

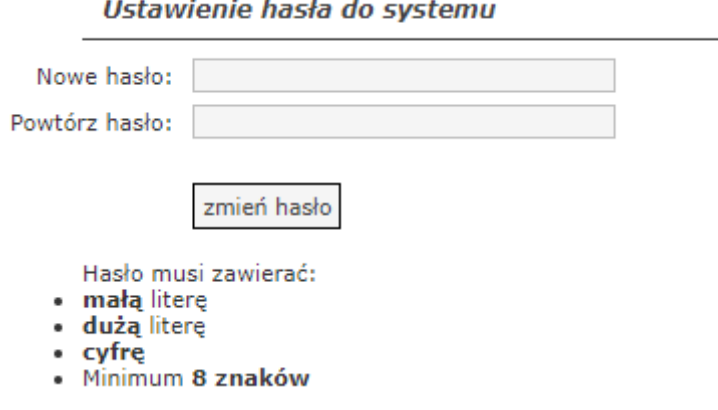

<span id="page-5-1"></span>Rys.3 Formularz ustawienia hasła do systemu.

W formularzu należy podać:

- nowe hasło;
- powtórzenie nowego hasła.

Aby nowe hasło zostało zaakceptowane przez System musi spełniać następujące wymagania:

\_\_\_\_\_\_\_\_\_\_\_\_\_\_\_\_\_\_\_\_\_\_\_\_\_\_\_\_\_\_\_\_\_\_\_\_\_\_\_\_\_\_\_\_\_\_\_\_\_\_\_\_\_\_\_\_\_\_\_\_\_\_\_\_\_\_\_\_\_\_\_\_\_\_

- hasło musi posiadać minimum jedną małą literę;
- hasło musi posiadać minimum jedną dużą literę;
- hasło musi posiadać minimum jedną cyfrę;
- minimalna długość hasła to 8 znaków.

Poprawność hasła weryfikowana jest w dwóch etapach:

- 1. po stronie formularza;
- 2. po stronie serwera.

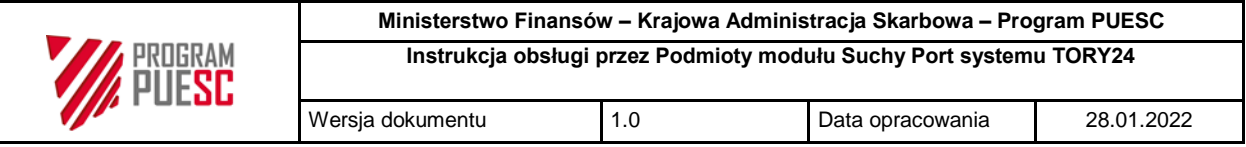

W pierwszym etapie jeżeli hasło nie spełnia minimalnych wymagań formularz wygeneruje błąd (Rys.4 [Brak spełnionych wymagań dla hasła\)](#page-6-1).

Ustawienie hasła do systemu

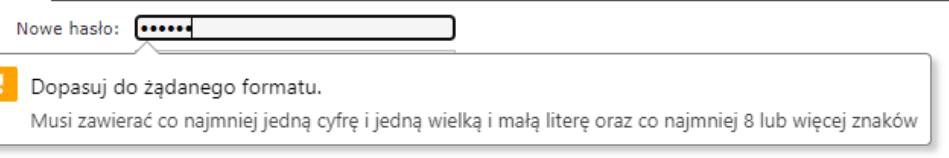

<span id="page-6-1"></span>Rys.4 Brak spełnionych wymagań dla hasła.

W drugim etapie weryfikacji dokonuje System. W przypadku błędu System wyświetli odpowiednią informację (Rys.5 [Błąd ustawiania hasła dostępowego\)](#page-6-2).

Resetowanie hasła

## Wystapił bład podczas resetowania hasła

Najczęstsze z nich to:

- · wygasł link
- 
- wysua imie.<br>• nowe hasła takie samo jak stare<br>• nowe hasła się różnią od siebie<br>• nowe hasło nie spełnia wymagań: "Hasło musi zawierać co najmniej jedną cyfrę i jedną wielką i małą literę oraz co najmniej 8 lub więcej zn

spróbój ponownie otworzyć przesłany link ze zminą hasła i poprawnie wpisać nowe hasło.

<span id="page-6-2"></span>Rys.5 Błąd ustawiania hasła dostępowego.

Poprawna zmiana hasła potwierdzona jest komunikatem (Rys.6 [Komunikat poprawnego](#page-6-3)  [ustawienia hasła\)](#page-6-3).

#### Resetowanie hasła

Hasło zostało zmienione. Za chwilę nastąpi przekierowanie na stronę logowania.

<span id="page-6-3"></span>Rys.6 Komunikat poprawnego ustawienia hasła.

#### <span id="page-6-0"></span>**4.4. Logowanie do Systemu**

Aby rozpocząć prace z Systemem, na stronie startowej, należy wprowadzić login użytkownika oraz hasło (Rys.*7* [Okno logowania do systemu\)](#page-7-1).

\_\_\_\_\_\_\_\_\_\_\_\_\_\_\_\_\_\_\_\_\_\_\_\_\_\_\_\_\_\_\_\_\_\_\_\_\_\_\_\_\_\_\_\_\_\_\_\_\_\_\_\_\_\_\_\_\_\_\_\_\_\_\_\_\_\_\_\_\_\_\_\_\_\_

Logowanie do systemu

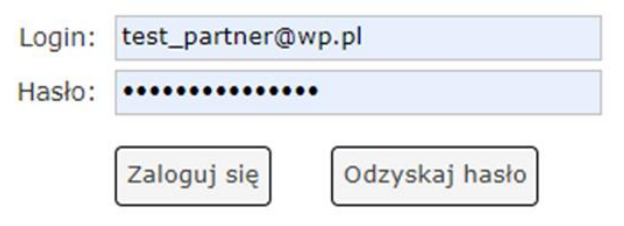

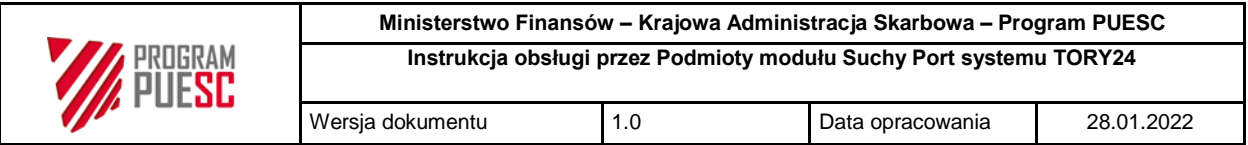

<span id="page-7-1"></span>Rys.7 Okno logowania do systemu.

Kliknięcie przycisku "Zaloguj się" rozpocznie procedurę autoryzacji użytkownika. W przypadku podania błędnego loginu lub hasła System poinformuje odpowiednim komunikatem błędu [\(Rys.8](#page-7-2) [Błąd logowania\)](#page-7-2). Po udanej weryfikacji System otwiera Stronę startową domyślnie zawierającą informacje o użytkowniku ( [\)](#page-7-3). Dodatkowo powyżej menu wyświetla się nazwa zalogowanego użytkownika wraz z przypisaną jednostką i rolą w systemie.

Logowanie do systemu

# Wystąpił błąd podczas logowania

Błąd podczas logowania może wynikać z różnych przyczyn.

Najczestsze z nich to:

- · Niepoprawnie wpisana login użytkownika lub hasło (duże i małe litery są rozróżniane).
- · Konto użytkownika nie istnieje, jest nieaktywne lub wygasło.

P

Ponowne logowanie

<span id="page-7-2"></span>Rys.8 Błąd logowania.

## <span id="page-7-0"></span>**4.5. Strona Startowa**

<span id="page-7-3"></span>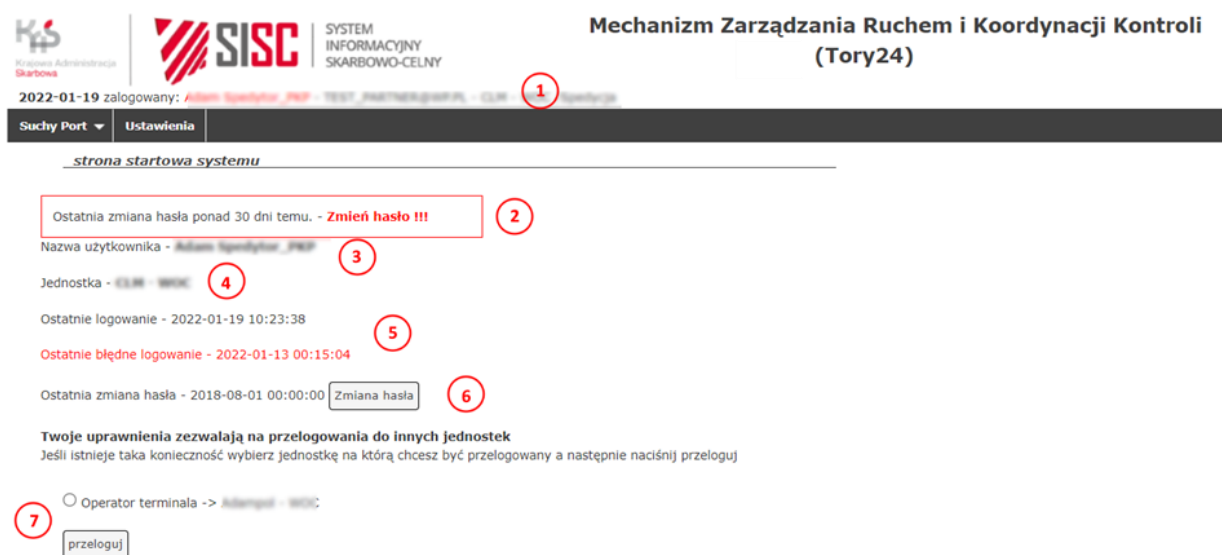

<span id="page-7-4"></span>Rys.9 Strona startowa Systemu.

Strona startowa (Rys.9 [Strona startowa Systemu\)](#page-7-4) otwiera się po poprawnym zalogowaniu do systemu. Zalogowany użytkownik w każdym dowolnym momencie może przejść do Strony Startowej klikając w link "Strona startowa" znajdujący się po prawej stronie Systemu powyżej paska menu.

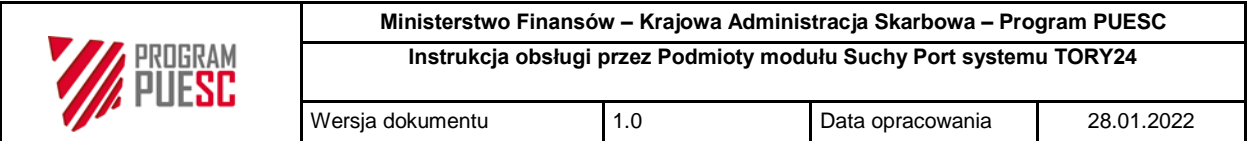

#### Strona startowa | Wyloguj

<span id="page-8-2"></span>Rys.10 Link do strony startowej.

Na stronie startowej wyświetlane są informacje:

- 1. Opcjonalne przypomnienie o zmianie hasła.
- 2. Nazwa użytkownika.
- 3. Zalogowana jednostka. $\left(4\right)$
- 4. Ostatnie poprawne i błędne logowanie.  $(5)$
- 5. Czas ostatniej zmiany hasła wraz z przyciskiem do zmiany hasła.  $\boxed{6}$
- 6. Opcjonalne dodatkowe jednostki i role w systemie jeśli są przypisane do użytkownika

wraz z przyciskiem umożliwiającym przelogowanie.  $\left(\overline{\mathcal{L}}\right)$ 

Nazwa zalogowanego użytkownika wraz z przypisaną jednostką i rolą w systemie  $\displaystyle \frac{(1)}{2}$  jest zawsze widoczna, niezależnie od wybranej podstrony.

#### <span id="page-8-0"></span>**4.6. Zmiana hasła**

Ze względów bezpieczeństwa hasło użytkownika powinno być zmieniane nie rzadziej niż co 30 dni. Każdorazowo po zalogowaniu System sprawdza czas ostatniej zmiany hasła. Jeżeli hasło jest starsze niż 30 dni to po zalogowaniu na Stronie Startowej pojawi się komunikat przypominający o zmianie hasła.

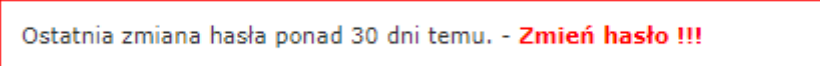

<span id="page-8-3"></span>Rys.11 Komunikat przypominający zmianę hasła.

Naciśnięcie przycisku Zmiana hasła na Stronie Startowej spowoduje przejście do podstrony zawierającej formularz do zmiany hasła Rys.12 [Formularz zmiany hasła.](#page-8-1)

\_\_\_\_\_\_\_\_\_\_\_\_\_\_\_\_\_\_\_\_\_\_\_\_\_\_\_\_\_\_\_\_\_\_\_\_\_\_\_\_\_\_\_\_\_\_\_\_\_\_\_\_\_\_\_\_\_\_\_\_\_\_\_\_\_\_\_\_\_\_\_\_\_\_

Zmiana hasła dostępowego do systemu

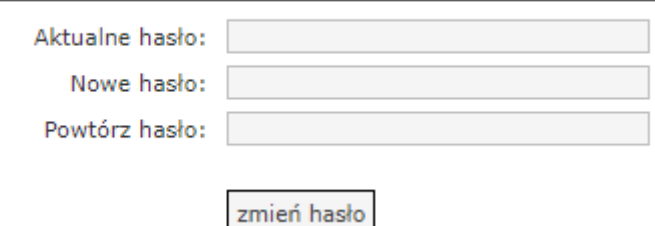

<span id="page-8-1"></span>Rys.12 Formularz zmiany hasła.

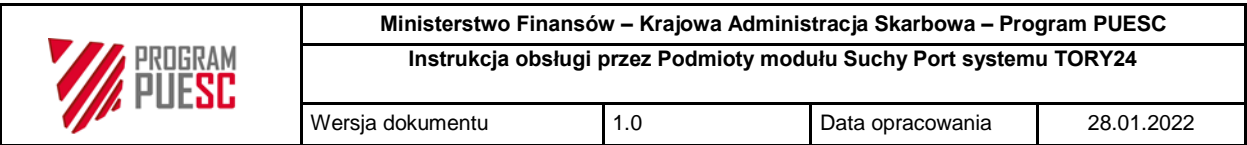

W formularzy należy podać:

- aktualne hasło;
- nowe hasło;
- powtórzenie nowego hasła.

Aby nowe hasło zostało zaakceptowane przez System musi ono spełniać następujące wymagania o których mowa wyżej.

Naciśnięcie przycisku "zmień hasło" rozpocznie procedurę zmiany hasła.

Zmiana hasła dostępowego do systemu

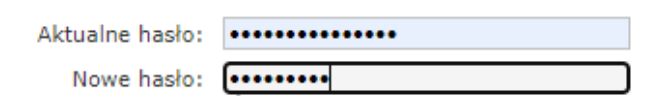

Dopasuj do żądanego formatu. Musi zawierać co najmniej jedną cyfrę i jedną wielką i małą literę oraz co najmniej 8 lub więcej znaków

<span id="page-9-3"></span>Rys.13 Brak spełnionych wymogów dla nowego hasła.

W drugim etapie weryfikacji dokonuje system. W przypadku błędu System wyświetli informację o błędzie podczas zmiany hasła (Rys.14 [Komunikat Błędu zmiany hasła.](#page-9-1)).

Zmiana hasła dostepowego do systemu stąpił błąd podczas próby zmiany hasła Najczestsze z nich to: · niepoprawne stare hasło · nowe hasła takie samo jak stare · nowe hasła sie różnia od siebie · nowe hasło nie spełnia wymagań: "Hasło musi zawierać co najmniej jedną cyfrę i jedną wielką i małą literę oraz co najmniej 8 lub więcej znaków"

<span id="page-9-1"></span>Rys.14 Komunikat Błędu zmiany hasła.

Zmiana hasła

Poprawna zmiana hasła potwierdzona jest komunikatem "Hasło zostało zmienione" [\(Rys.15](#page-9-2) [Komunikat poprawnej zmiany hasła\)](#page-9-2).

Zmiana hasła dostepowego do systemu

Hasło zostało zmienione. Za chwile nastąpi przekierowanie na strone użytkownika.

<span id="page-9-2"></span>Rys.15 Komunikat poprawnej zmiany hasła.

#### <span id="page-9-0"></span>**4.7. Odzyskanie hasła dostępowego**

Jeżeli nie pamiętamy hasła, System umożliwia wygenerowanie nowego hasła. W tym celu na stronie logowania należy nacisnąć przycisk "Odzyskaj hasło" (Rys.16 [Przycisk Odzyskaj hasło\)](#page-10-0). Po jego kliknięciu zostanie otwarta strona z formularzem do podania adresu email przypisanego do użytkownika (Rys.17 [Formularz odzyskania hasła](#page-10-1)*)*.

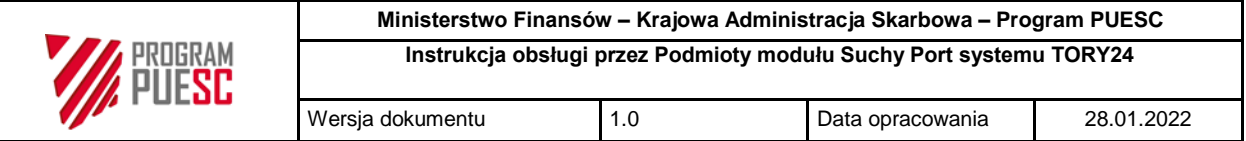

#### Logowanie do systemu

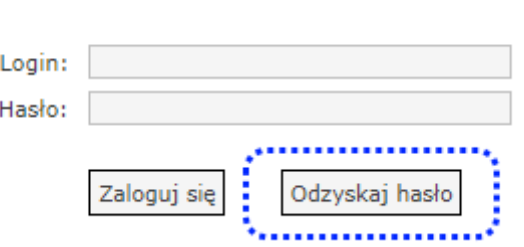

<span id="page-10-0"></span>Rys.16 Przycisk Odzyskaj hasło.

w otwartym formularzu należy podać adres email przypisany do konta (login użytkownika)

#### Odzyskiwanie hasła

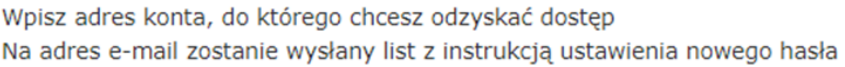

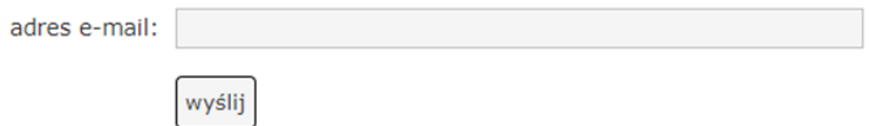

<span id="page-10-1"></span>Rys.17 Formularz odzyskania hasła.

Po naciśnięciu przycisku "Wyślij" System potwierdzi operację (Rys.18 Potwierdzanie wysłania [linku do zmiany hasła\)](#page-10-2). Wygenerowany link wraz z instrukcją zmiany hasła zostanie przesłany na podany adres email. Wygenerowany link jest unikalny, jest przypisany do konkretnego użytkownika i jest ważny 7 dni.

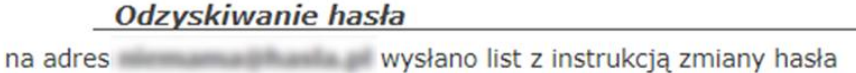

<span id="page-10-2"></span>Rys.18 Potwierdzanie wysłania linku do zmiany hasła.

Po kliknięciu w przesłany link otworzy się formularz do Ustawienia hasła dostępowego do Systemu (Rys.19 [Formularz ustawienia hasła do Systemu\)](#page-10-3).

\_\_\_\_\_\_\_\_\_\_\_\_\_\_\_\_\_\_\_\_\_\_\_\_\_\_\_\_\_\_\_\_\_\_\_\_\_\_\_\_\_\_\_\_\_\_\_\_\_\_\_\_\_\_\_\_\_\_\_\_\_\_\_\_\_\_\_\_\_\_\_\_\_\_

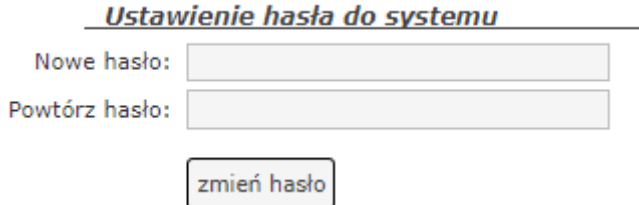

<span id="page-10-3"></span>Rys.19 Formularz ustawienia hasła do Systemu.

W formularzy należy podać:

• nowe hasło;

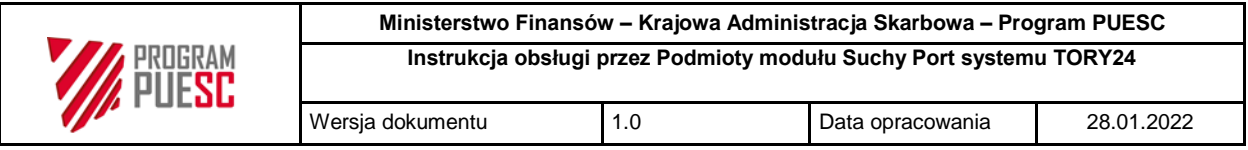

powtórzenie nowego hasła.

Naciśnięcie przycisku "zmień hasło" rozpocznie procedurę zmiany hasła.

Wymagania dotyczące złożoności hasła oraz wyświetlane komunikaty są identyczne jak w przypadku Zmiany hasła.

## <span id="page-11-0"></span>**4.8. Dostęp do Modułu**

Aby przejść do obsługi wagonów i kontenerów w ramach modułu Suchy Port należy wybrać jedną z podpozycji w menu "Suchy Port" (Rys.20 [Dostęp do Modułu\)](#page-11-2).

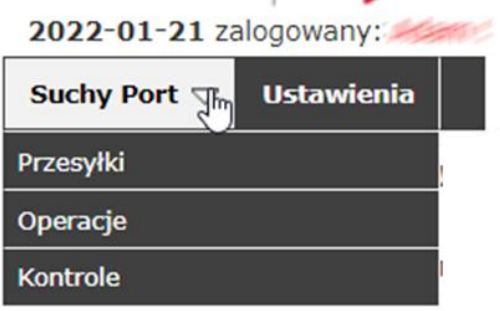

<span id="page-11-2"></span>Rys.20 Dostęp do Modułu.

Podmenu "Przesyłki" zawiera wszystkie pozycje Zestawów aktualnie przypisanych do jednostki użytkownika. Umożliwia dostęp do danych o Zestawach oraz możliwych operacjach na zestawach. Dane przedstawione są w postaci listy podstawowej.

Podmenu "Operacje" zawiera listę wszystkich operacji wykonanych na Zestawach aktualnie przypisanych do jednostki użytkownika. Dane przedstawione są w postaci listy podstawowej.

Podmenu "Kontrole" zawiera listę wszystkich Zestawów aktualnie przypisanych do jednostki użytkownika i poddanych kontroli. Dane przedstawione są w postaci listy podstawowej Zestawów skierowanych do kontroli lub skontrolowanych.

#### <span id="page-11-1"></span>**4.9. Role w Rejestrze**

Dla użytkownika zewnętrznego w Systemie przewidziano 3 role. W zależności od roli użytkownika w Systemie dostępne są określone operacje.

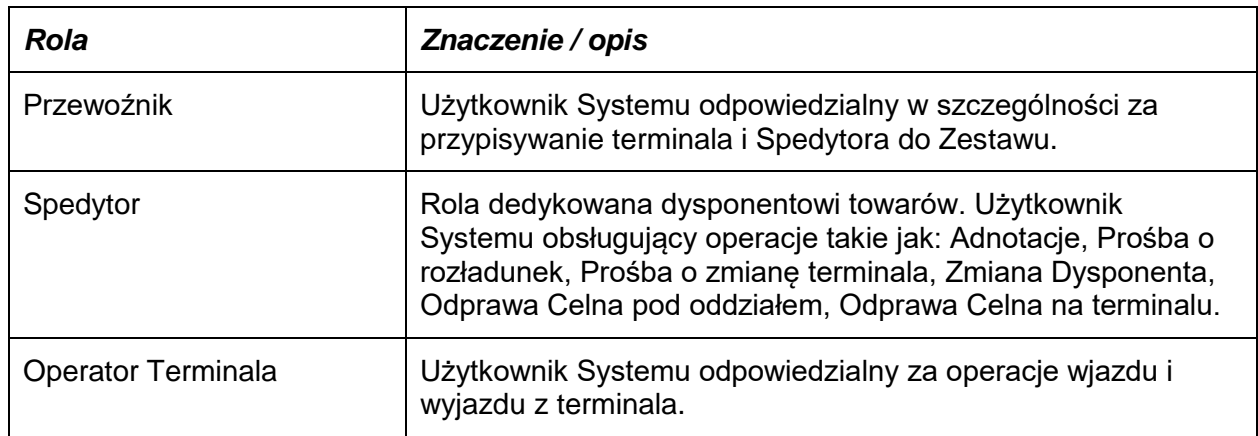

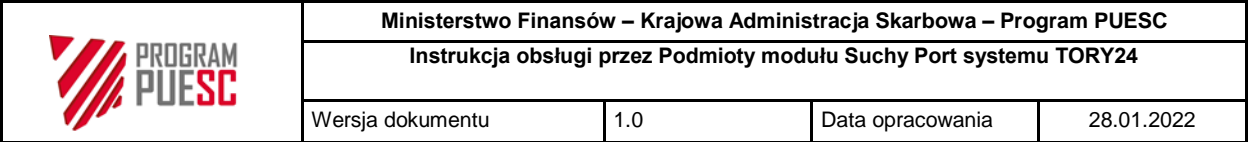

#### <span id="page-12-0"></span>**5. Standardowe operacje w Module**

#### <span id="page-12-1"></span>**5.1. Filtrowanie list podstawowych**

Każda podstrona modułu posiada jedną główną listę wyników, którą można filtrować.

<span id="page-12-2"></span>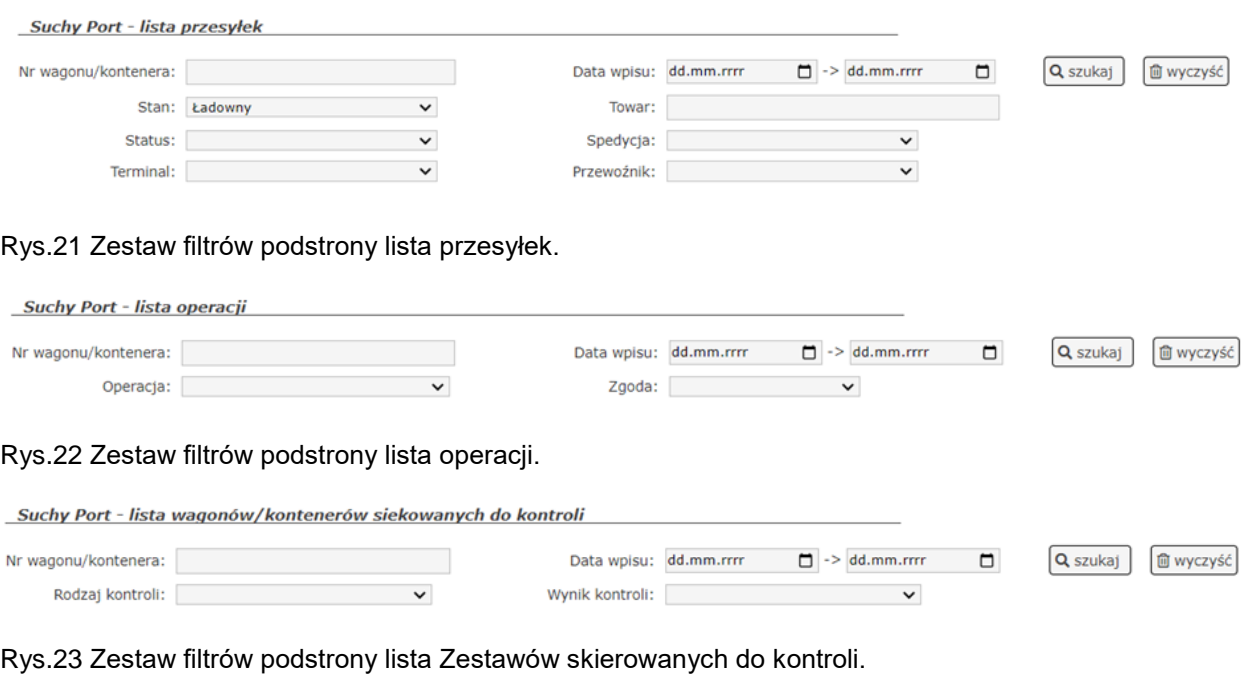

<span id="page-12-4"></span><span id="page-12-3"></span>Filtracja odbywa się poprzez wprowadzeni odpowiednich danych w formularzu zawężających

kryteria wyszukiwania a następnie użycie przycisku Q szukaj

Naciśnięcie przycisku  $\boxed{\text{m}$  wyczyść spowoduje wyczyszczenie formularza i ustawienie wartości domyślnych.

\_\_\_\_\_\_\_\_\_\_\_\_\_\_\_\_\_\_\_\_\_\_\_\_\_\_\_\_\_\_\_\_\_\_\_\_\_\_\_\_\_\_\_\_\_\_\_\_\_\_\_\_\_\_\_\_\_\_\_\_\_\_\_\_\_\_\_\_\_\_\_\_\_\_

Każdy formularz filtracji zawiera 3 typy pól:

- Pole do wprowadzenia tekstu (części tekstu) 8920958
- Pole wyboru pozycji z listy Kont. dokumentów Kontr. fizyczna

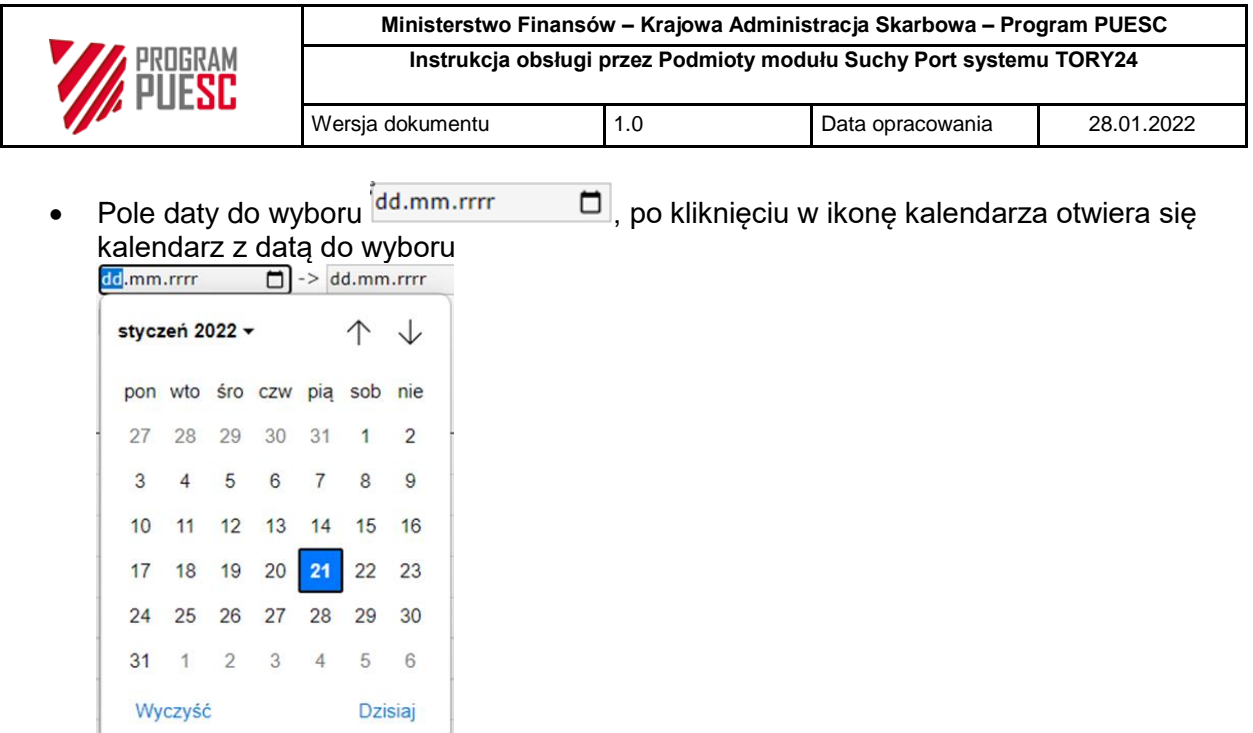

## <span id="page-13-0"></span>**5.2. Nawigowanie po stronach listy podstawowej**

Każda lista dzielona jest na podstrony. Aby poruszać się pomiędzy podstronami listy podstawowej należy skorzystać z przycisków nawigacyjnych znajdujących się poniżej listy.

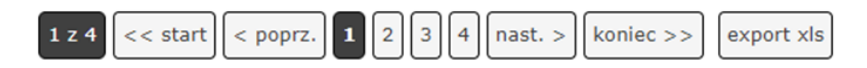

<span id="page-13-1"></span>Jeżeli wszystkie wyniki mieszczą się na jednej stronie to przyciski nawigacyjne się nie pojawiają.

## **5.3. Export danych z list podstawowych**

export xls Każdą z list można wyeksportować do pliku XLS. W tym celu należy użyć przycisku znajdujący się obok narzędzi nawigacyjnych. Do pliku XLS eksportowane są wyniki ze wszystkich podstron listy podstawowej.

## <span id="page-13-2"></span>**5.4. Podgląd szczegółowy danych**

Z uwagi na dużą liczbę danych nie wszystkie są wyświetlone na liście podstawowej. Dane

szczegółowe można wyświetlić po ustawieniu kursora na wybranym wierszu i kliknieciu  $\sqrt[m]{\ }$ .

<span id="page-13-3"></span>Dane szczegółowe wyświetlają się pomiędzy wybranym wierszem a wierszem następnym. Ponowne kliknięcie w wiersz pozycji spowoduje zwinięcie widoku szczegółowego.

#### **5.5. Odświeżenie danych**

Część list w widoku szczegółowym zwiera ikonę odświeżenia danych . Po jej użyciu zostaną pobrane aktualne dane z serwera dotyczące konkretnej listy. Jeżeli istnieje potrzeba ponownego pobrania wszystkich danych szczegółowych należy zwinąć widok szczegółowy i ponownie go otworzyć.

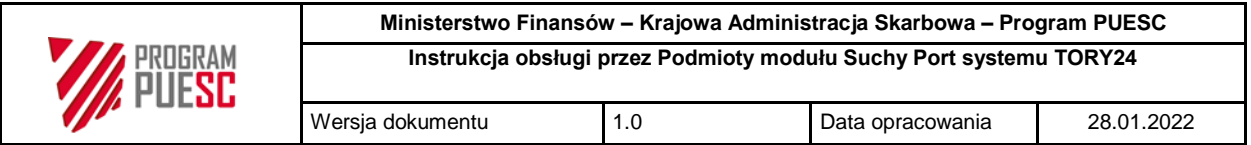

#### <span id="page-14-0"></span>**5.6. Sortowanie danych**

Listę podstawową można sortować po każdej widocznej kolumnie ( za wyjątkiem Lp). Aby posortować listę należy kliknąć w nazwę danej kolumny.

Lista może być posortowana rosnącą  $I^{\pm}$ lub malejąco  $I^{\pm}$ . Aby zmienić kolejność sortowania należy jeszcze raz kliknąć w nazwę kolumny.

## <span id="page-14-1"></span>**6. Lista: Przesyłki**

## <span id="page-14-2"></span>**6.1. Informacje ogólne**

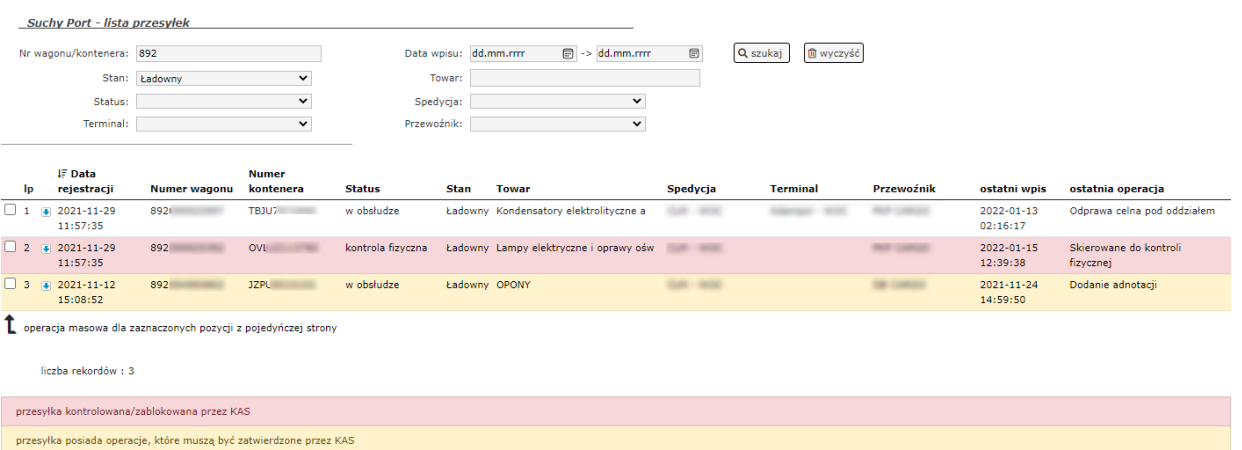

#### <span id="page-14-3"></span>Rys.24 Podstrona Przesyłki.

Z poziomu tej listy można wykonać wszystkie operacje związane z obsługą Zestawu.

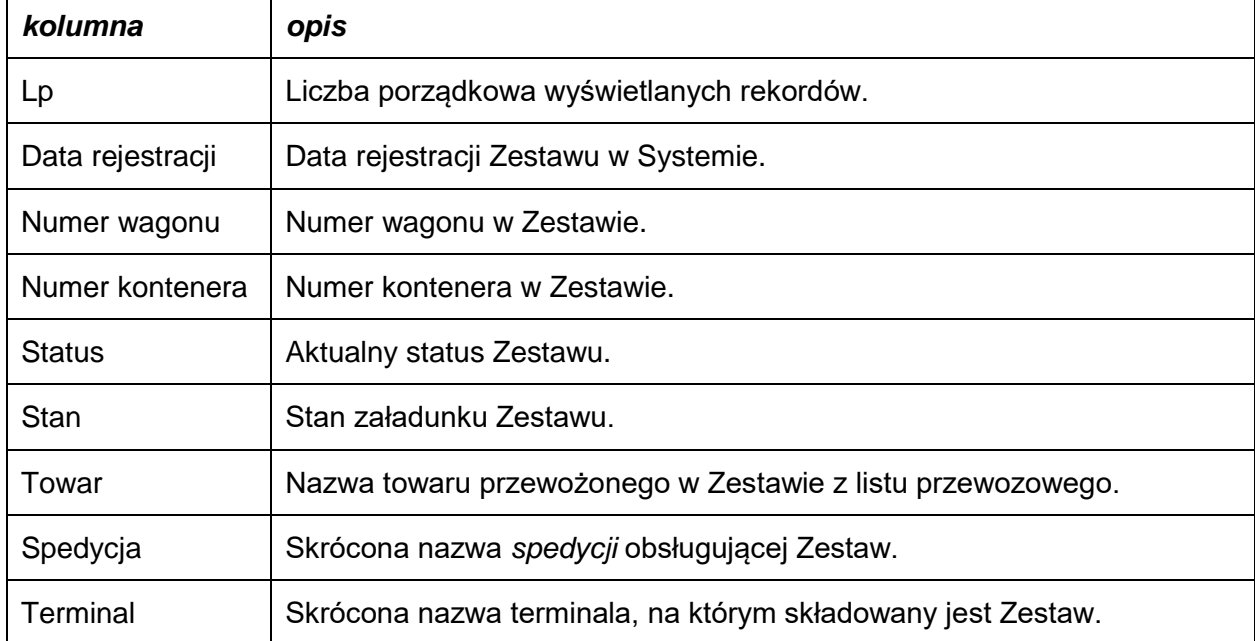

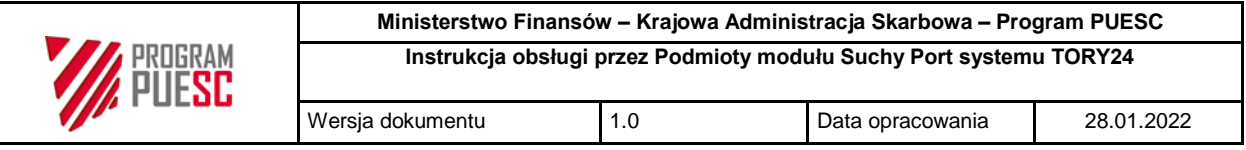

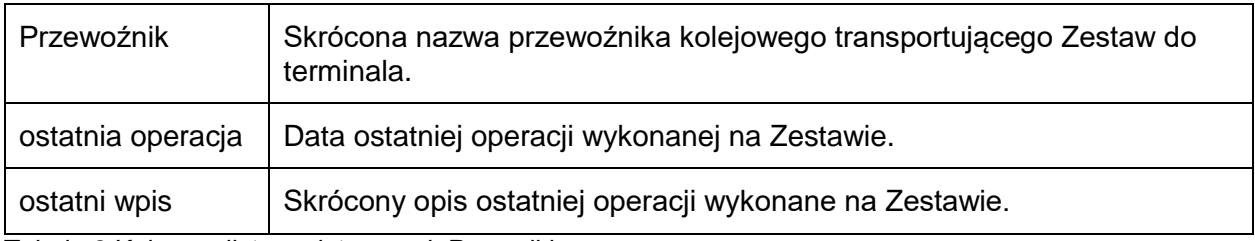

Tabela 2 Kolumny listy podstawowej: Przesyłki

## W zależności od danego statusu pozycje mogą być oznaczone w postaci koloru tła i czcionki.

przesyłka kontrolowana/zablokowana przez KAS przesyłka posiada operacje, które muszą być zatwierdzone przez KAS

<span id="page-15-1"></span>Rys.25 Wyróżnik kolorowy listy podstawowej – przesyłki.

#### <span id="page-15-0"></span>**6.2. Dane szczegółowe**

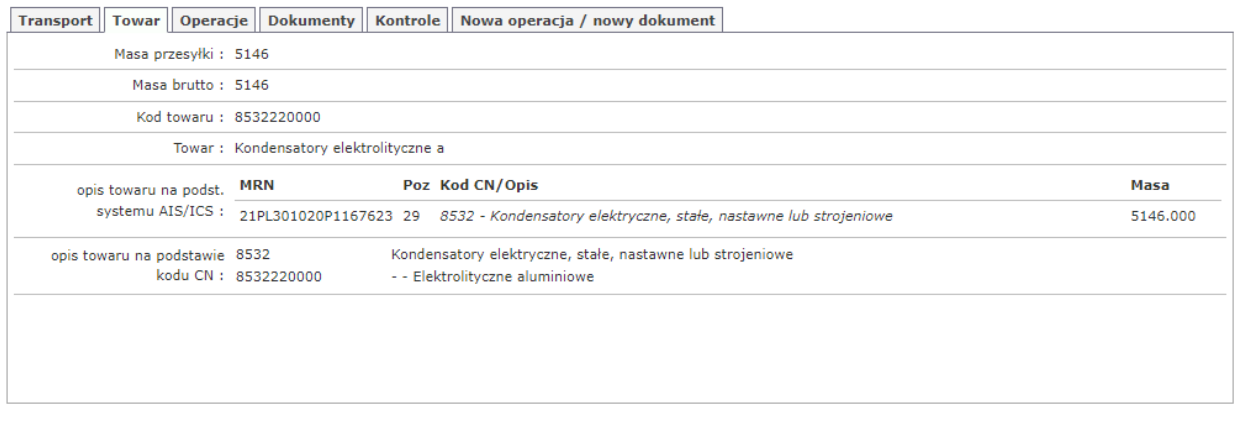

<span id="page-15-2"></span>Rys.26 Przykład danych szczegółowych w zakładce Towar.

Dane szczegółowe zostały podzielone na zakładki.

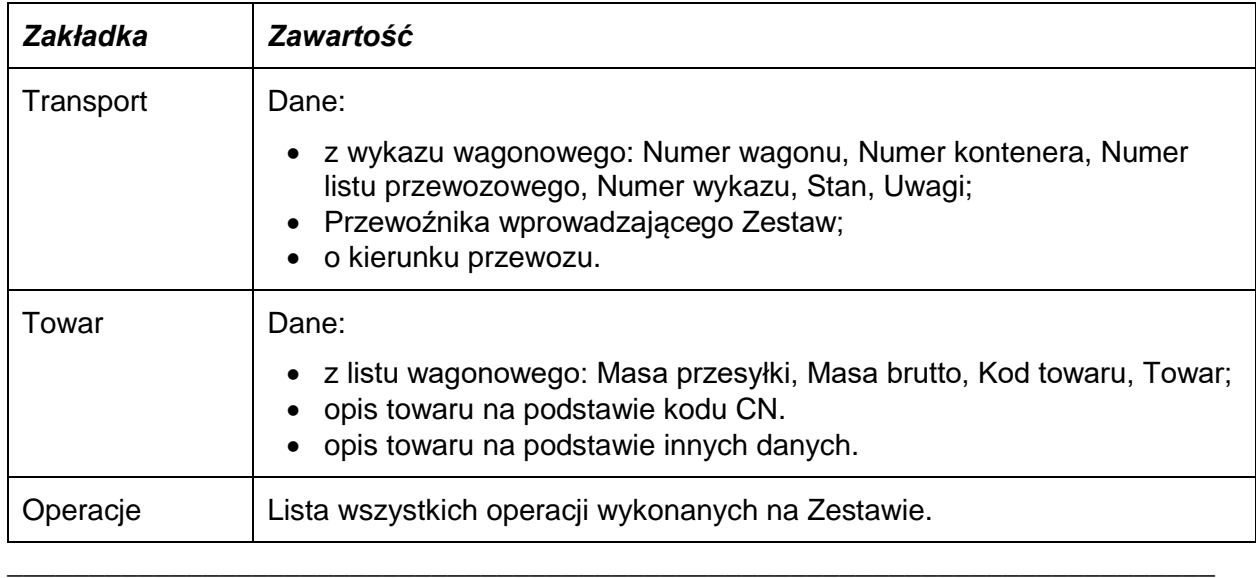

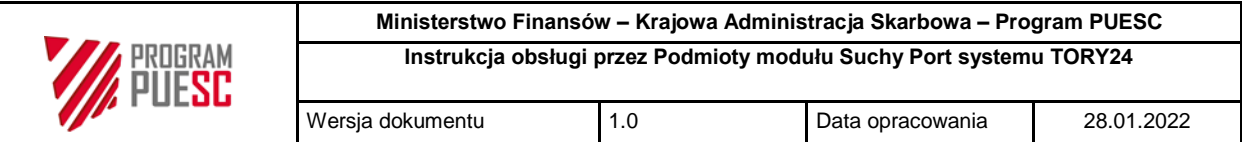

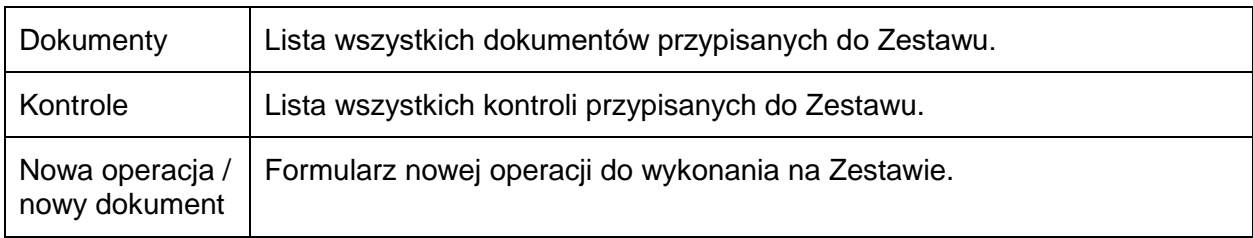

Tabela 3 Zakładki widoku szczegółowego Zestawu.

## <span id="page-16-0"></span>**6.3. Nowa operacja na Zestawie**

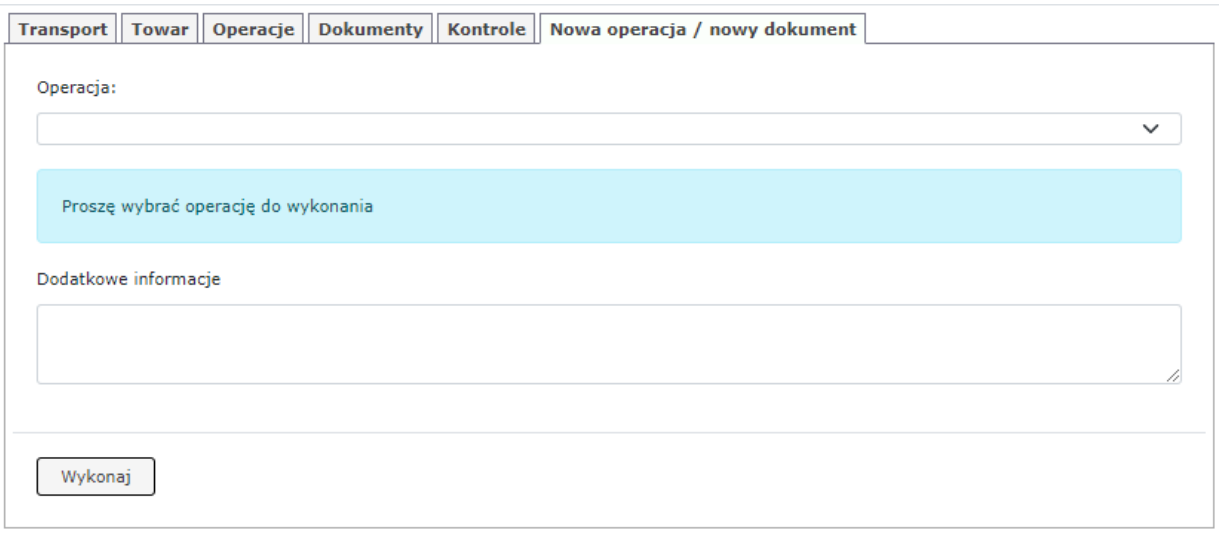

<span id="page-16-1"></span>Rys.27 Główne okno formularza operacji.

Wszystkie zmiany związane z Zestawem wykonywane są przez operacje (Rys.27 [Główne okno](#page-16-1)  [formularza operacji\)](#page-16-1). Lista dostępnych operacji zależna jest od posiadanych uprawnień.

Po wybraniu Operacji z listy należy uzupełnić dodatkowe pola (jeżeli takie się wyświetlą) i nacisnąć przycisk "Wykonaj" i potwierdzić operację. (Rys.28 [Potwierdzenie wykonania operacji\)](#page-16-2). Jeżeli formularz nie zawiera błędów obok przycisku "Wykonaj" wyświetli się komunikat potwierdzenia operacji (Rys.29 [Komunikat poprawnego wykonania operacji\)](#page-17-1). Jeżeli formularz będzie zawierał błędy lub straciliśmy dostęp do Zestawu obok przycisku "Wykonaj" wyświetli się komunikat odrzucenia operacji (Rys.30 [Komunikat nie wykonania operacji\)](#page-17-2).

\_\_\_\_\_\_\_\_\_\_\_\_\_\_\_\_\_\_\_\_\_\_\_\_\_\_\_\_\_\_\_\_\_\_\_\_\_\_\_\_\_\_\_\_\_\_\_\_\_\_\_\_\_\_\_\_\_\_\_\_\_\_\_\_\_\_\_\_\_\_\_\_\_\_

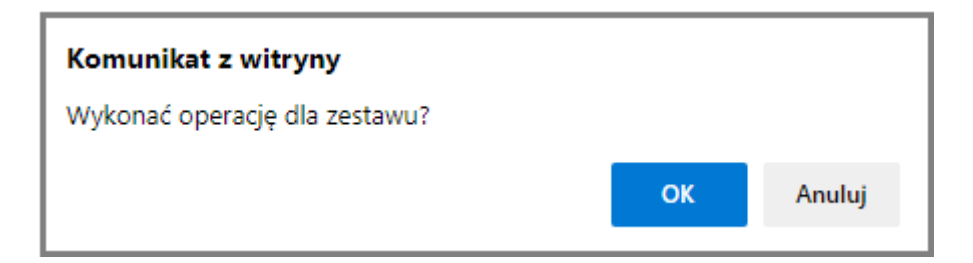

<span id="page-16-2"></span>Rys.28 Potwierdzenie wykonania operacji.

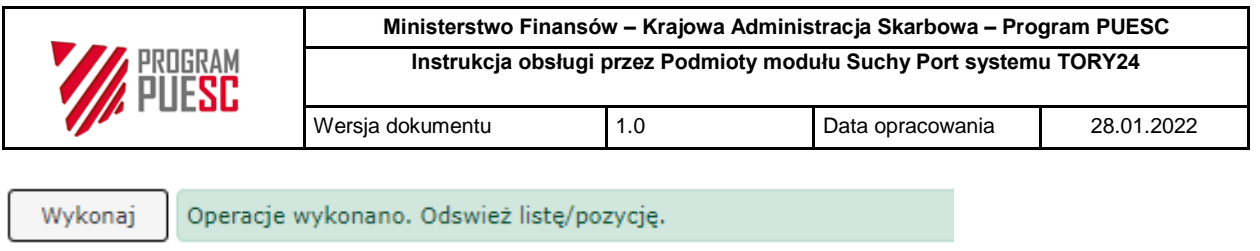

<span id="page-17-1"></span>Rys.29 Komunikat poprawnego wykonania operacji.

Wykonaj

Formularz zawiera bledy. Danych nie wysłano.

<span id="page-17-2"></span>Rys.30 Komunikat nie wykonania operacji.

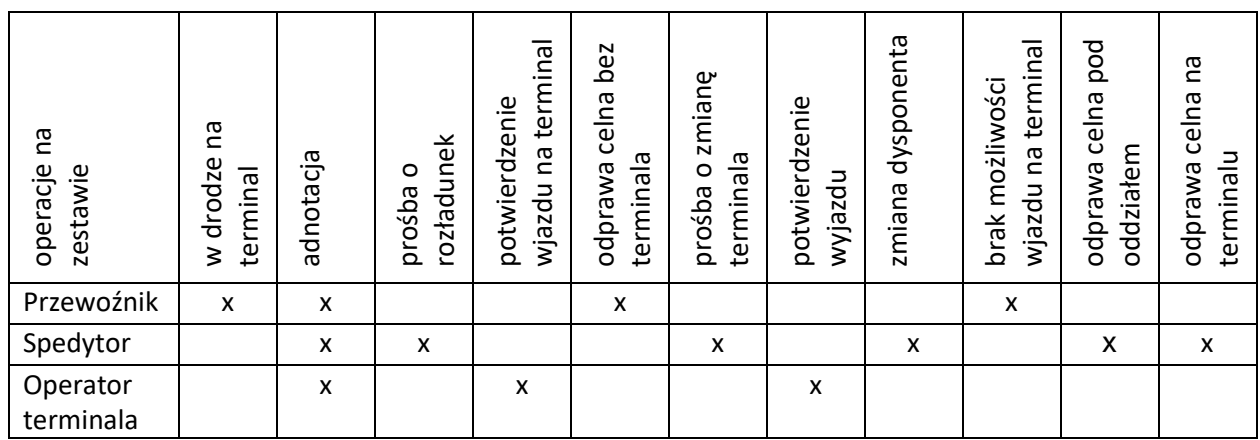

Tabela 4 Możliwe operacje na Zestawie przez użytkowników Systemu.

## <span id="page-17-0"></span>**6.4. Operacje masowe na Zestawach**

System umożliwia wykonanie tej samej operacji z tymi samymi danymi dla wielu Zestawów jednocześnie. w tym celu należy na liście podstawowej zaznaczyć zestawy (naciskając pole  $\Box$  ) i kliknąć w napis "operacja masowa dla zaznaczonych pozycji z pojedynczej strony" znajdujący się poniżej tabeli Zestawów.

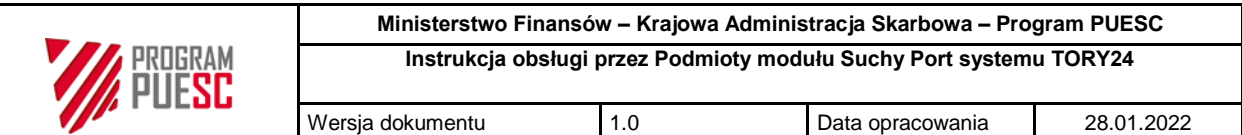

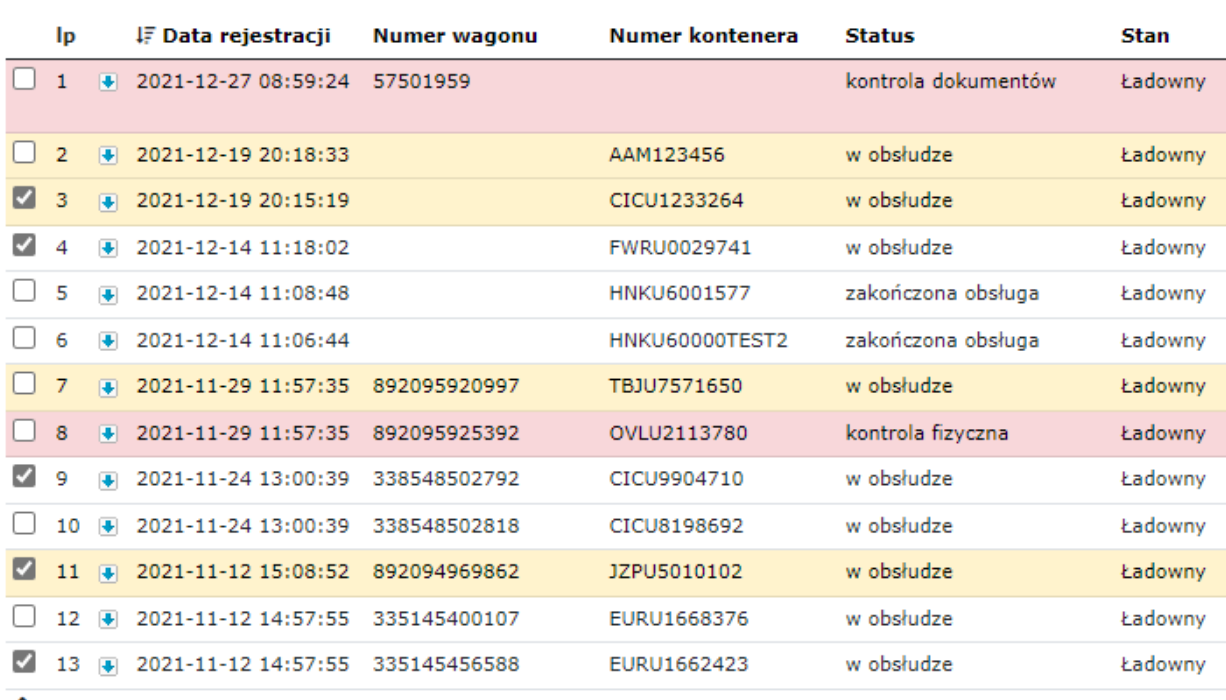

toperacja masowa dla zaznaczonych pozycji z pojedyńczej strony

<span id="page-18-0"></span>Rys.31 Lista podstawowa z zaznaczonymi Zestawami do operacji masowej.

W otwartym formularzu należy wybrać odpowiednią operację i potwierdzić ją przyciskiem "Wykonaj". Dalsze kroki są identyczne jak w rozdziale [6.3](#page-16-0)

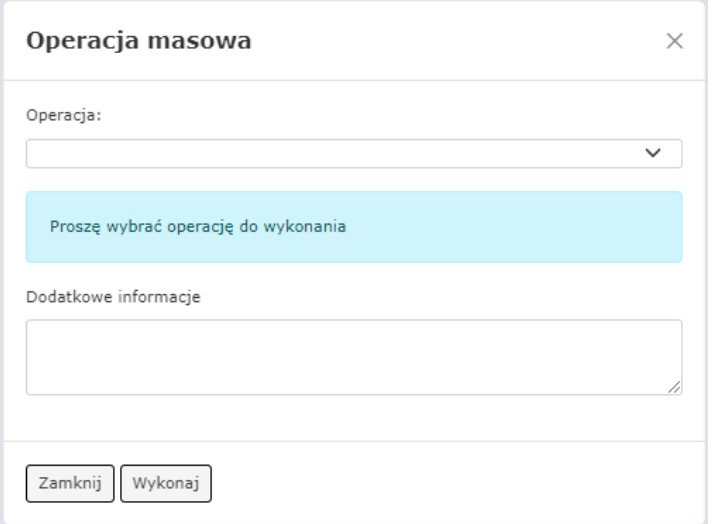

<span id="page-18-1"></span>Rys.32 Formularz dla operacji masowych.

Operacja masowa działa tylko dla zaznaczonych elementów na jednej podstronie. Klikając w pole znajdujące się w nagłówkach tabeli można zaznaczyć/oznaczyć wszystkie Zestawy z danej podstrony wyników.

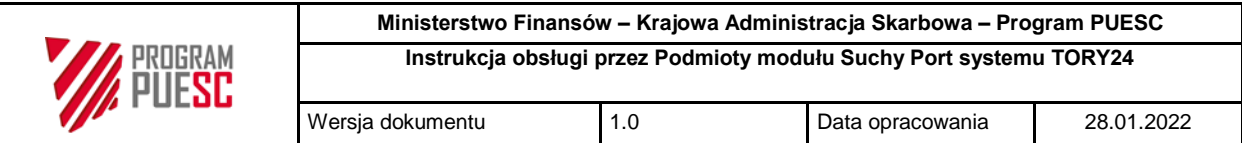

## <span id="page-19-0"></span>**7. Lista: Operacje**

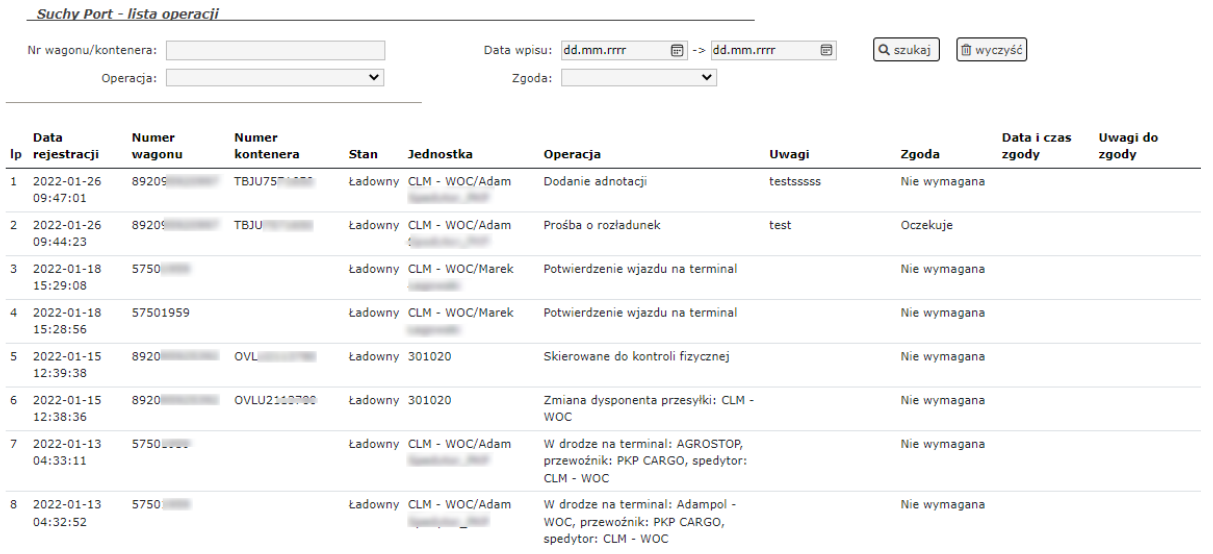

## <span id="page-19-1"></span>Rys.33 Podstrona Operacje.

Z poziomu tej listy można przejrzeć wszystkie operacje związane z obsługą Zestawu.

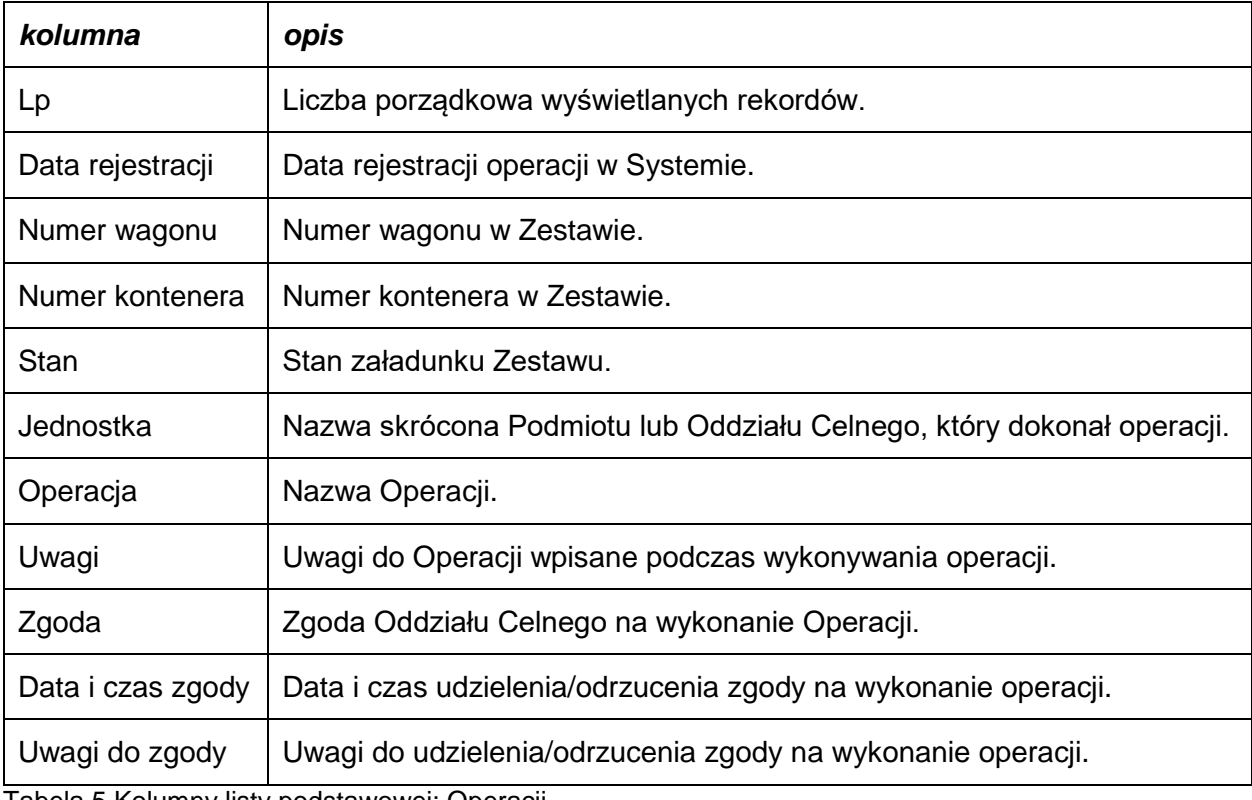

\_\_\_\_\_\_\_\_\_\_\_\_\_\_\_\_\_\_\_\_\_\_\_\_\_\_\_\_\_\_\_\_\_\_\_\_\_\_\_\_\_\_\_\_\_\_\_\_\_\_\_\_\_\_\_\_\_\_\_\_\_\_\_\_\_\_\_\_\_\_\_\_\_\_

Tabela 5 Kolumny listy podstawowej: Operacji.

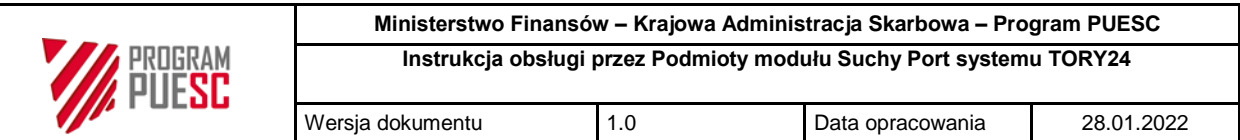

#### <span id="page-20-0"></span>**8. Lista: Kontrole**

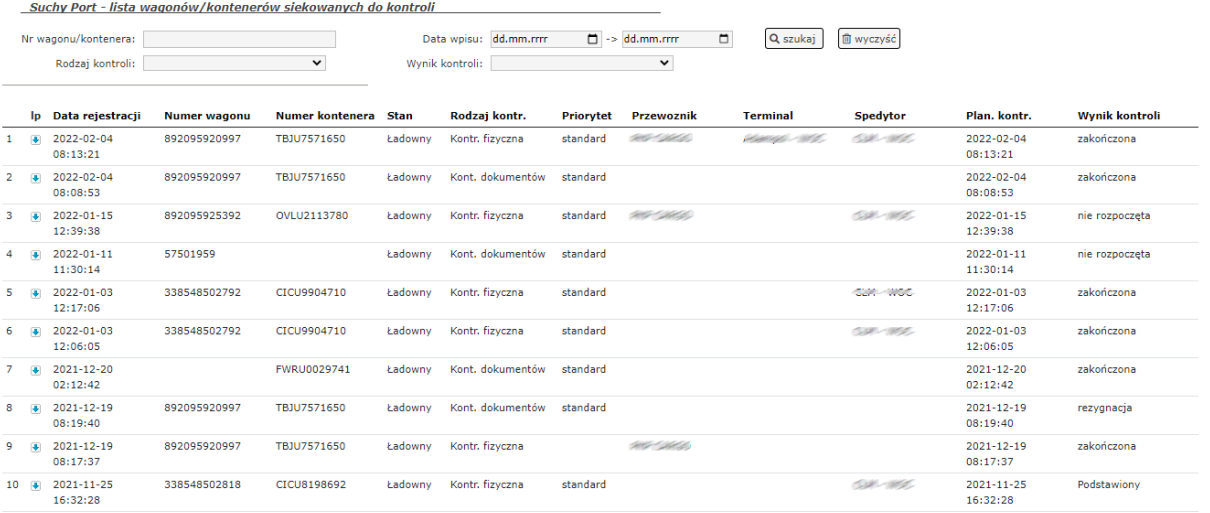

#### <span id="page-20-1"></span>Rys.34 Podstrona Kontrole.

Z poziomu tej strony można wykonać operacje związane z obsługą kontroli dla Zestawów skierowanych do kontroli oraz przejrzeć wyniki kontroli.

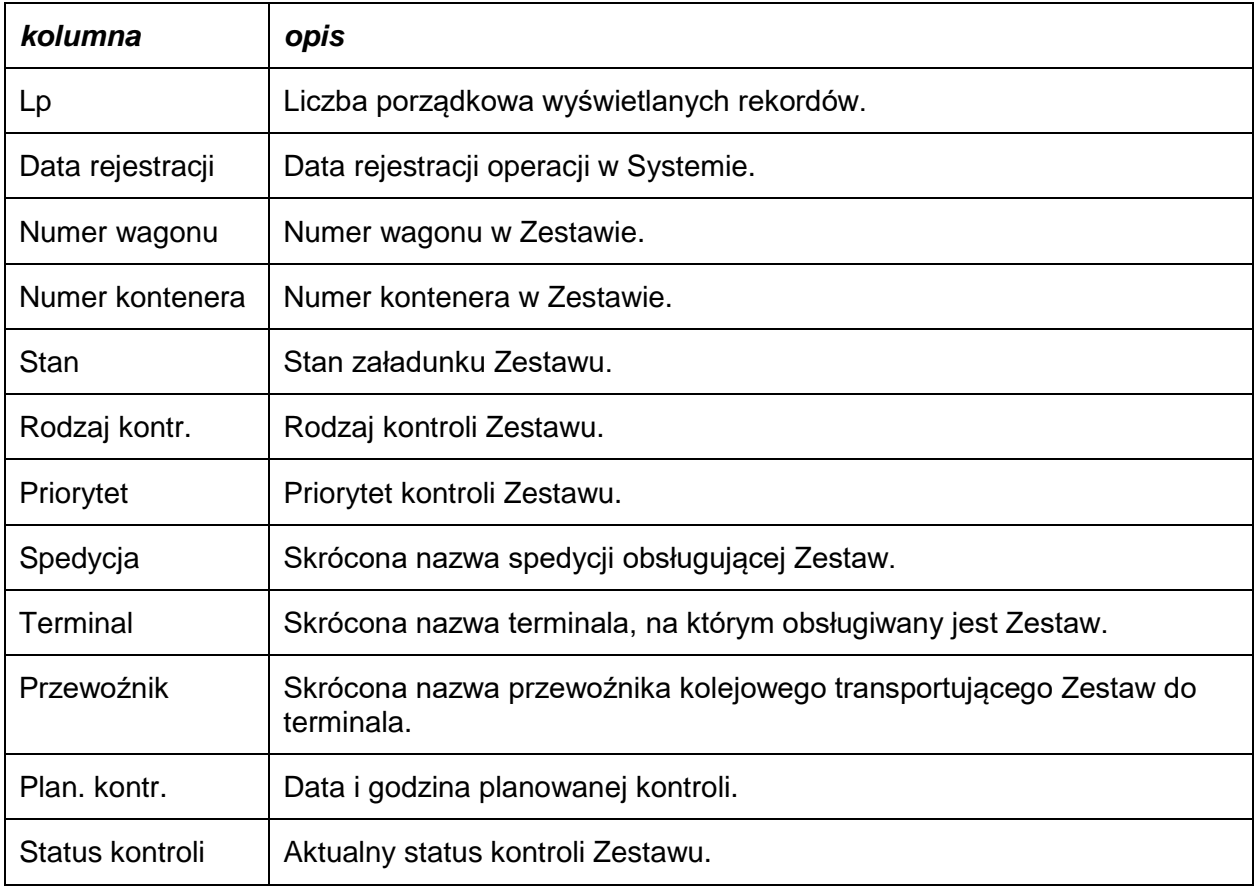

\_\_\_\_\_\_\_\_\_\_\_\_\_\_\_\_\_\_\_\_\_\_\_\_\_\_\_\_\_\_\_\_\_\_\_\_\_\_\_\_\_\_\_\_\_\_\_\_\_\_\_\_\_\_\_\_\_\_\_\_\_\_\_\_\_\_\_\_\_\_\_\_\_\_

Tabela 6 Kolumny listy podstawowej: Kontrole.

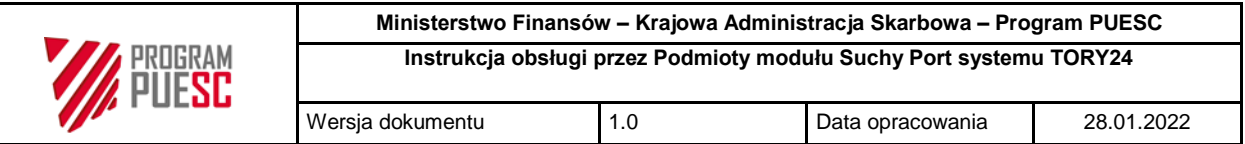

## <span id="page-21-0"></span>**9. Obsługa Zestawów skierowanych do kontroli**

Dostęp do operacji kontroli Zestawów możliwy jest z podstrony Kontrole lub w zakładce Kontrola danego Zestawu dostępnego na podstronie Przesyłki.

Zestawy mogą posiadać status:

- kontrola dokumentów;
- kontrola fizyczna.

Jeżeli Zestaw posiada jeden z powyższych statusów to cześć operacji może być nie dostępna, a operacje wymagające potwierdzenia przez oddział będą automatycznie potwierdzane. W przypadku skierowania do kontroli fizycznej wymagane jest potwierdzenia zapoznania z komunikatem.

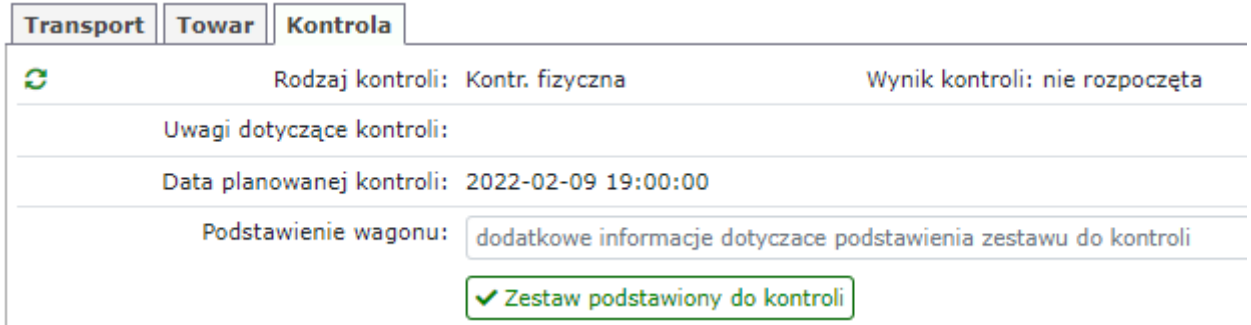

<span id="page-21-3"></span>Rys.35 Dostęp do szczegółów kontroli z listy: Kontrole.

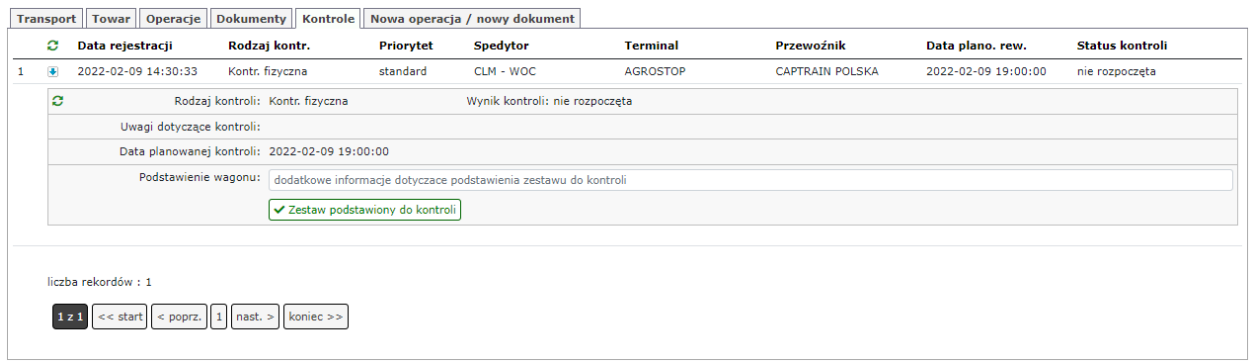

<span id="page-21-4"></span>Rys.36 Dostęp do szczegółów kontroli z listy: Przesyłki.

## <span id="page-21-1"></span>**9.1. Kontrola dokumentów**

Podczas kontroli dokumentów, osoby dokonujące kontroli mogą zażądać przesłania dodatkowych dokumentów. W systemie nie jest wymagana dodatkowa akcja przez użytkownika. Należy się również wstrzymać z dodatkowymi operacjami na Zestawach.

## <span id="page-21-2"></span>**9.2. Kontrola fizyczna**

Aby prawidłowo została wykonana kontrola fizyczna należy udostępnić Zestaw do kontroli w wyznaczonym czasie. Informacja o planowanej kontroli dostępna jest w szczegółach kontroli w

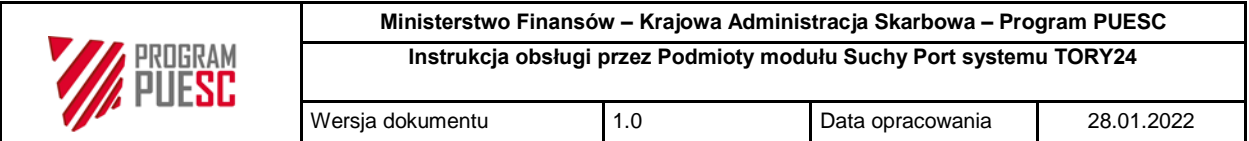

części Podstawienie wagonu. Aby potwierdzić podstawienie wagonu należy w szczegółach kontroli kliknąć przycisk V Zestaw podstawiony do kontroli

## <span id="page-22-0"></span>**9.3. Zakończenie kontroli**

Po zakończeniu kontroli status kontroli dla danego Zestawu zostanie automatycznie ustawiony na "Zakończona".

## <span id="page-22-1"></span>**10. Spis tabel**

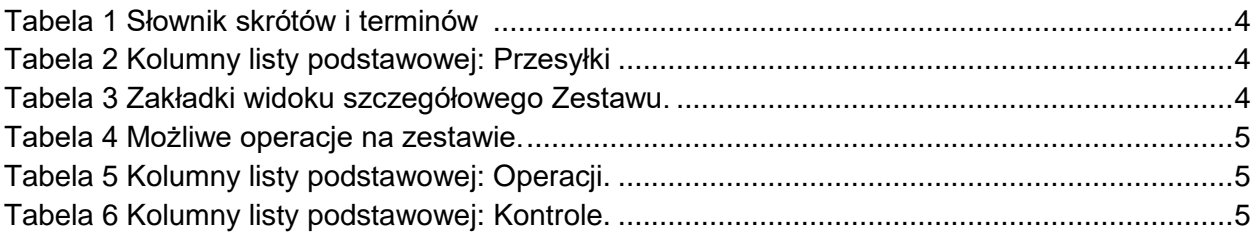

## <span id="page-22-2"></span>**11. Spis rysunków**

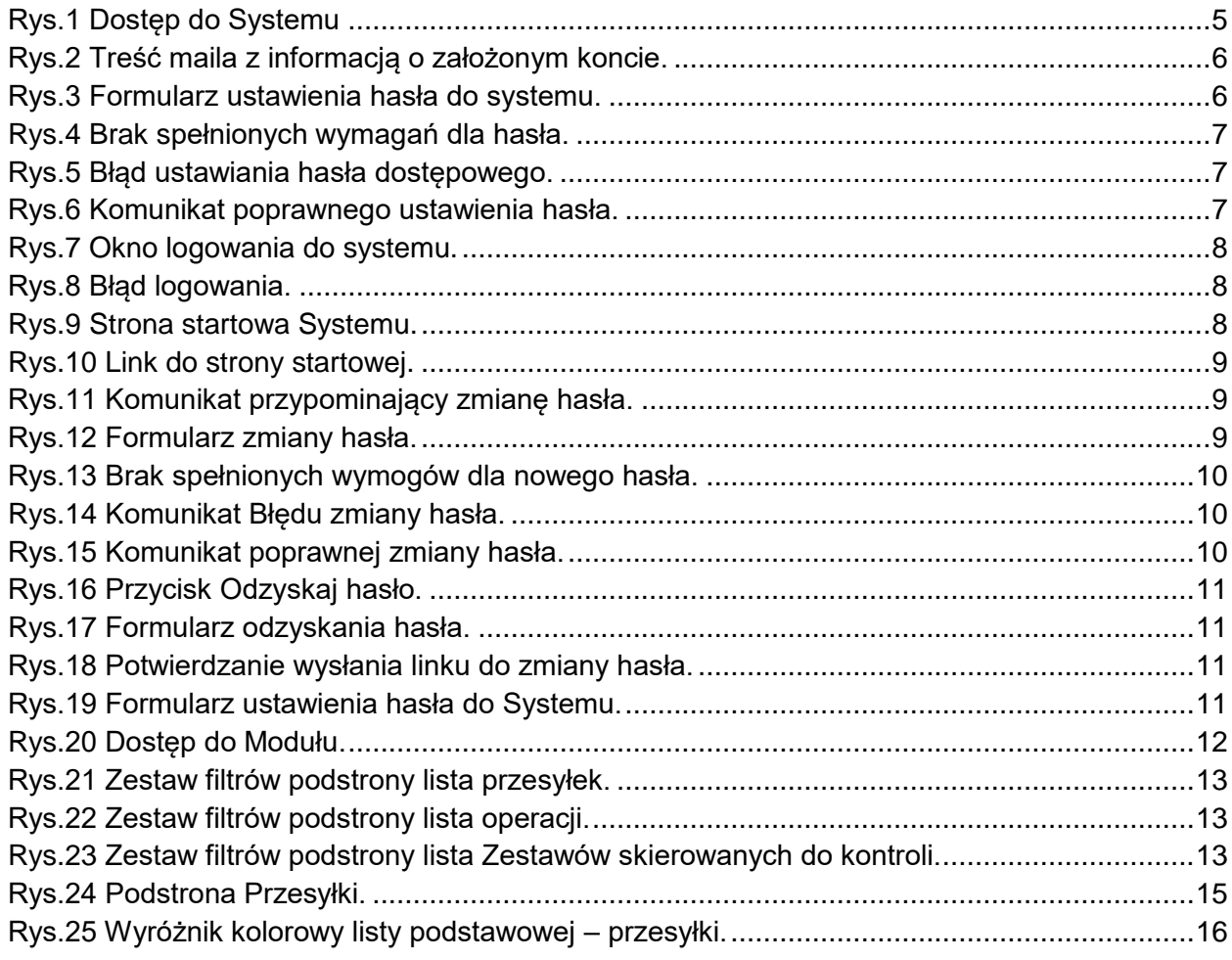

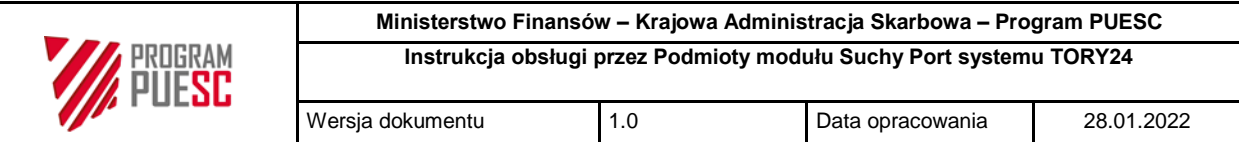

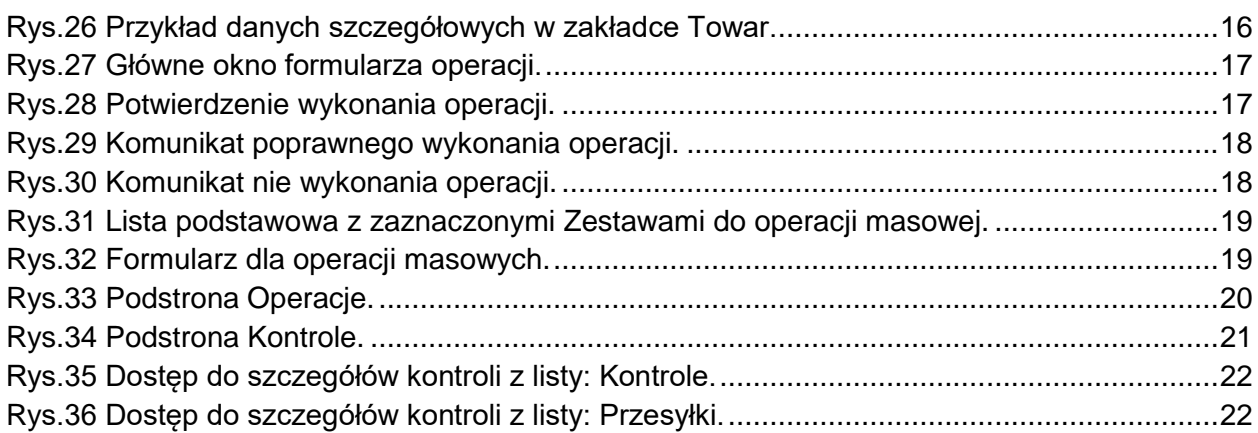